## 選手個人資料轉移流程教學

一、 如選手因升學、轉學或其他原因需要將個人資料轉移至其他 單位,需由<mark>新單位提出申請</mark>,方法如下:點選"報名專區"。

(如已經在系統裡,可跳至第三點)

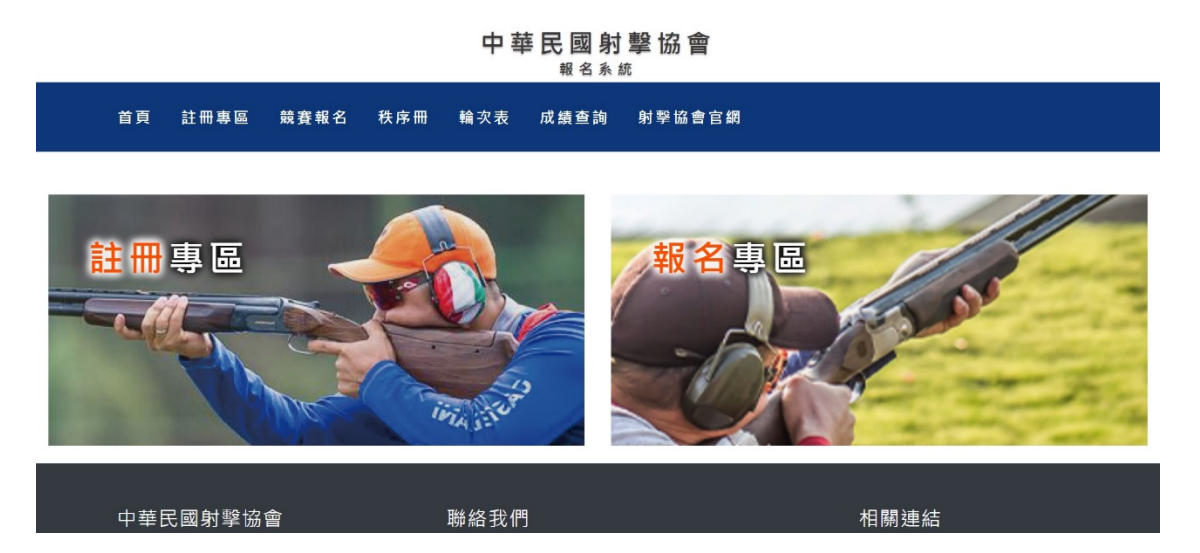

二、 登入帳號密碼。

競賽報名

首頁

註冊專區

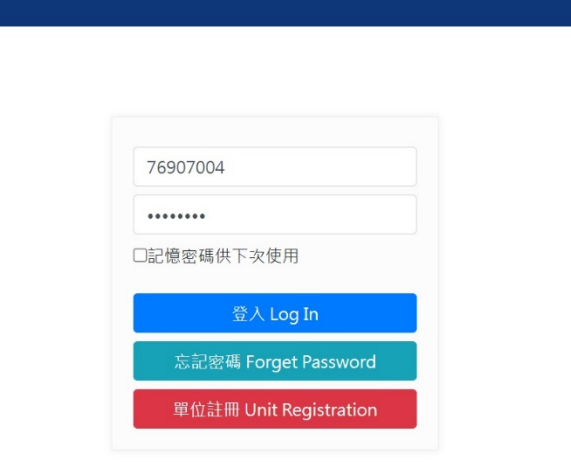

中華民國射擊協會 報名系統

秩序冊 輪次表 成績查詢 射擊協會官網

## 三、 點選"選手資料管理"後,再點選"新增"。

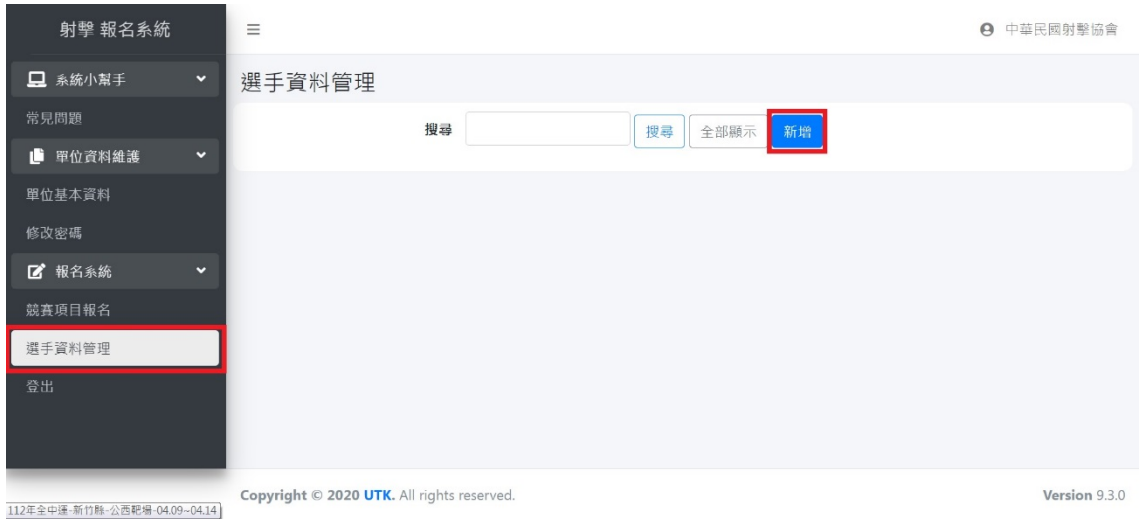

## 四、 <mark>只需填寫選手身分證字號</mark>,填寫完後點選"儲存"。

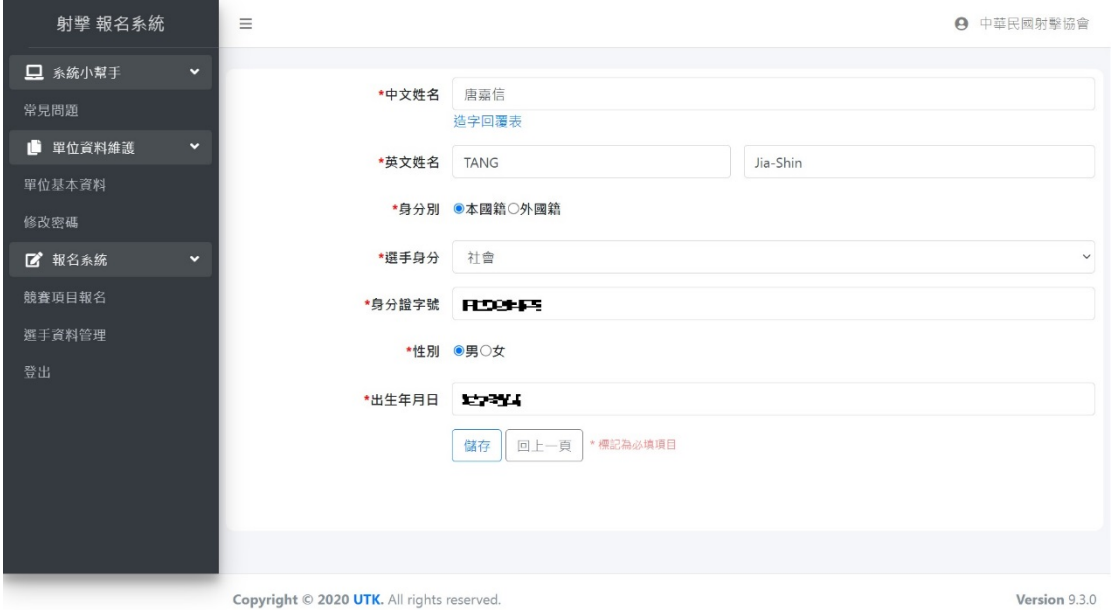

五、 填寫完後點選"儲存"後,將跳出如圖所示之警示窗,可點 選紅框處的"請點選此處申請"。

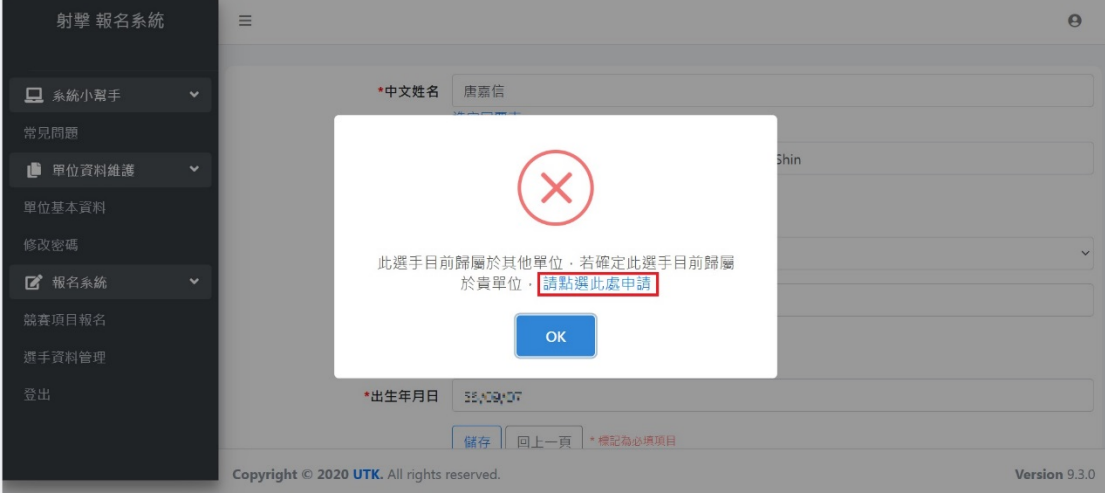

六、 "補充說明"欄位請填寫選手所屬單位更改申請的原因,填 寫完後請點選"送出申請",本會將會收到申請資料,審核通 過後即轉移成功。

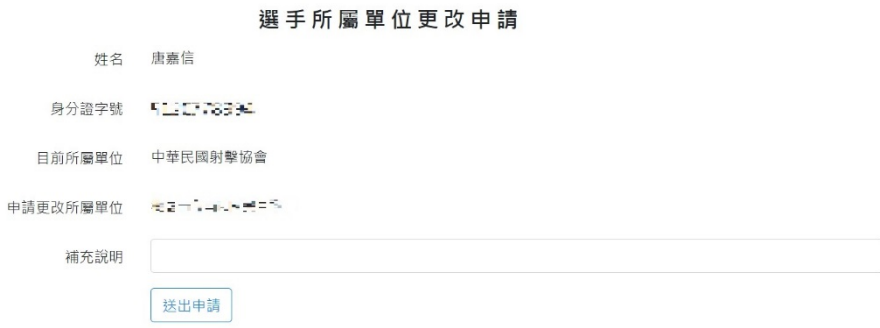